# **安全運転管理者講習 オンライン講習受講マニュアル**

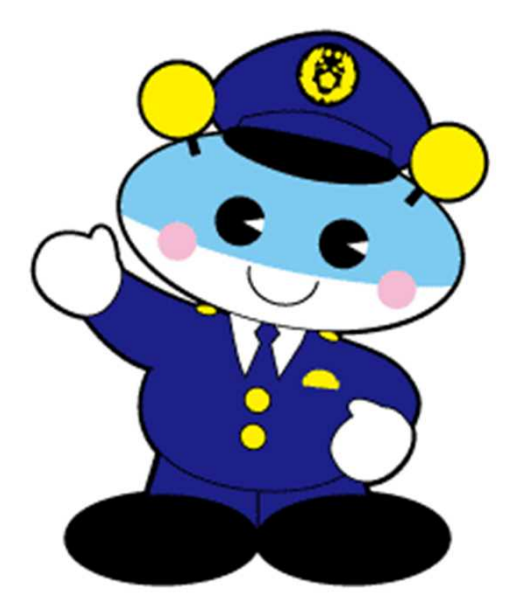

**長崎県警察本部 交通企画課**

#### **◆会社でCisco Webex を利用(アカウント保有)されている方**

→安全運転管理者の管理番号を名前としたゲストとして参加 していただきますので、サインアウトしたうえでご参加く ださい。

#### **◆Windows PCで参加される方**

→インターネットブラウザにて、P2~の手順に沿ってご参加 ください。 ※デスクトップアプリのインストールは不要です

#### **◆スマートフォン・タブレット(iOS/Android)で参加される方**

→Webex Meetings アプリのインストールが必要です。

P8~の手順に沿って事前に設定してご参加ください。

#### **注 意 事 項**

- ・指定された配信日に視聴をお願いします。
- ・やむを得ず視聴できなかった場合は、管轄警察署まで連絡してください。
- ・参加される方のマイクは主催者側で常時オフに設定していますので、講習会中のご質問は受付られません。
- ・カメラがない端末でも受講可能です。(個人情報保護の観点からカメラオフで視聴願います。)
- ・スマートフォン/タブレットで参加される場合、かなりのデータ容量(ギガ)を消費しますので、固定回線 環境での接続をお勧めします。
- ・長時間視聴していて、映像と音声が停止してしまった場合、一旦退室していただき、再度入室することで 解消される場合があります。
- ・通信料は受講者負担となります。
- ・パソコンで視聴ができない場合、他のパソコン端末、タブレット端末、スマートフォンでの受講を御検討く ださい。
- ・オンライン講習は、ログイン記録を精査し、受講確認を行います。 途中退室するなどし、視聴時間が規定に満たない場合、再度講習を受講していただくことがあります。
- ・複数人で視聴する場合は、ログインする際、名前欄に全ての受講者の管理番号を入力してください。
- ・受講証明書は、管轄警察署でお渡ししますので、必要な方は受講した日の翌々日以降1ヶ月以内に受領して ください。(平日午前9時から午後4時までの間(午後0時から午後1時までを除く))

1.以下のURLにアクセスし、右上の「**ミーティングに参加**」をクリックします。 https://www.webex.com

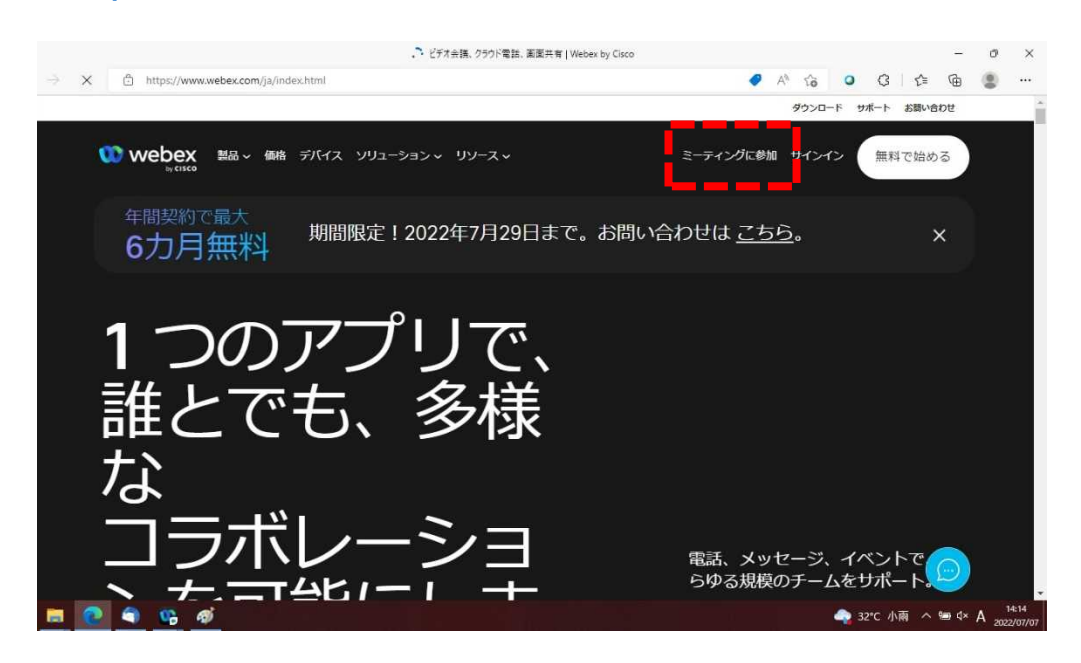

2. ミーティング番号(数字のみ11桁※)を入力して、エンターキーを押下 してください。 ※ミーティング番号は開催日によって違います。

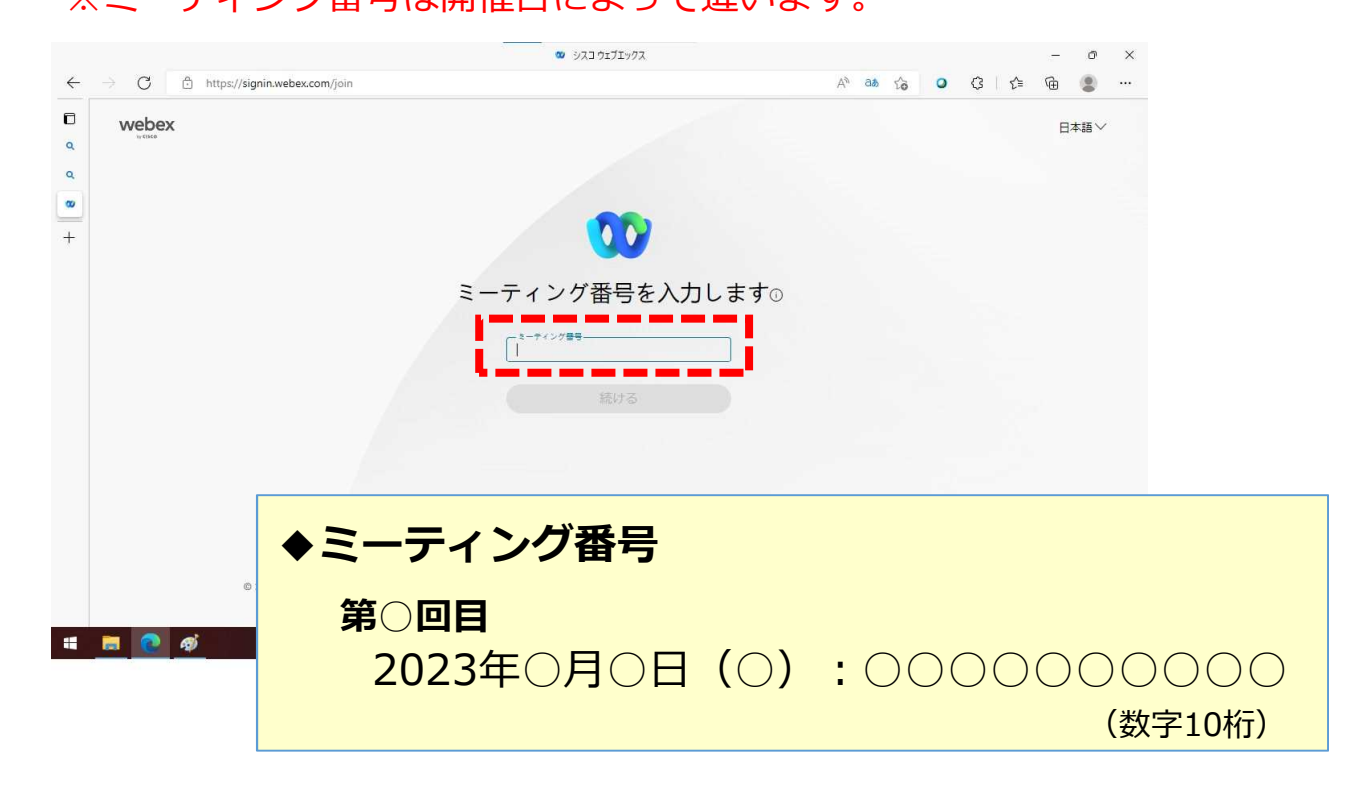

4. ミーティングパスワード(数字のみ4桁 1234)を入力して、 OKボタンをクリックしてください。 ※ミーティングパスワードはいずれの開催日も同一です。

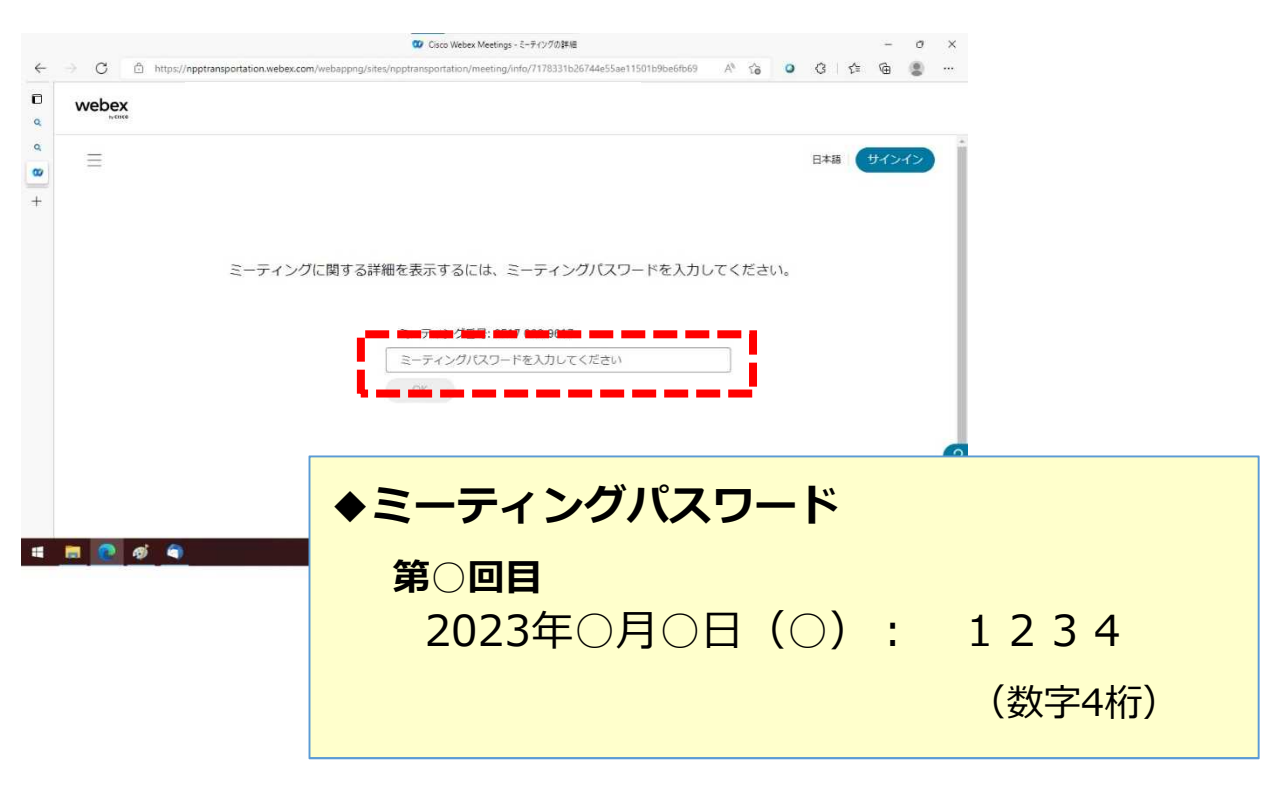

※接続試験にも上記パスワードでご参加ください。

5.「**ミーティングに参加**」をクリックしてください。

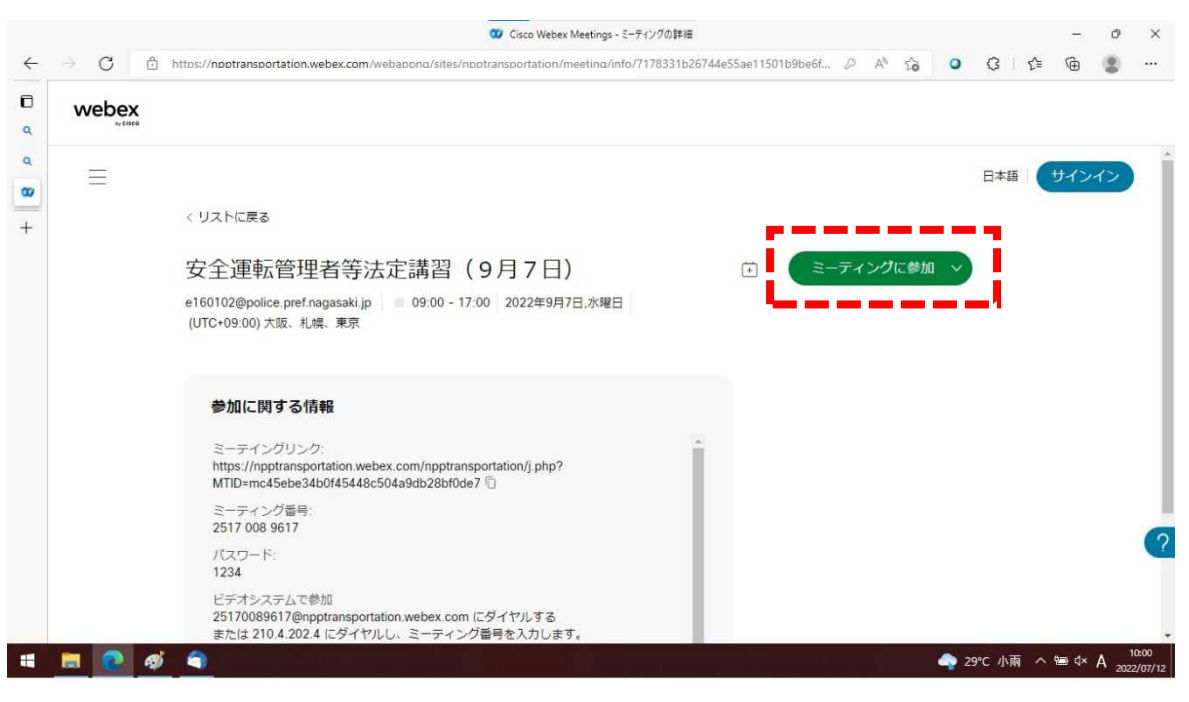

## **Windows PCでの視聴方法**

6."このサイトは、Webexを開こうとしています。"という別のウィンドウが 出てきたら、「**キャンセル**」をクリックします。

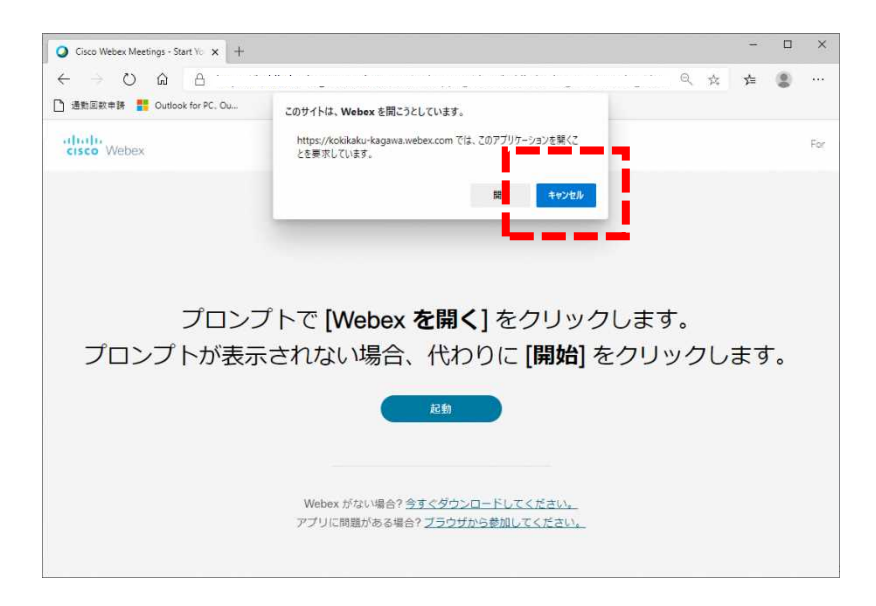

7.下段の「**アプリに問題がある場合?ブラウザから参加してください**」を クリックしてください。

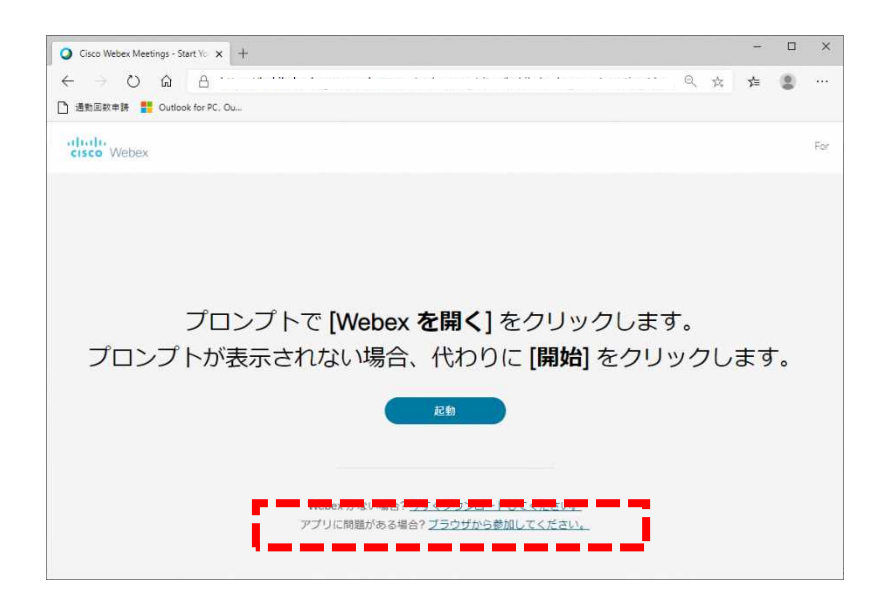

## **Windows PCでの視聴方法**

8.以下の画面が出てきたら、名前欄に安全運転管理者の**管理番号**、メールアド レスには「**nagasaki@ankan.jp**」、文字欄には右側に表示されている**画 像の文字**を入力し「次へ」をクリックしてください。 ※ご自身のメールアドレスの入力は不要です。

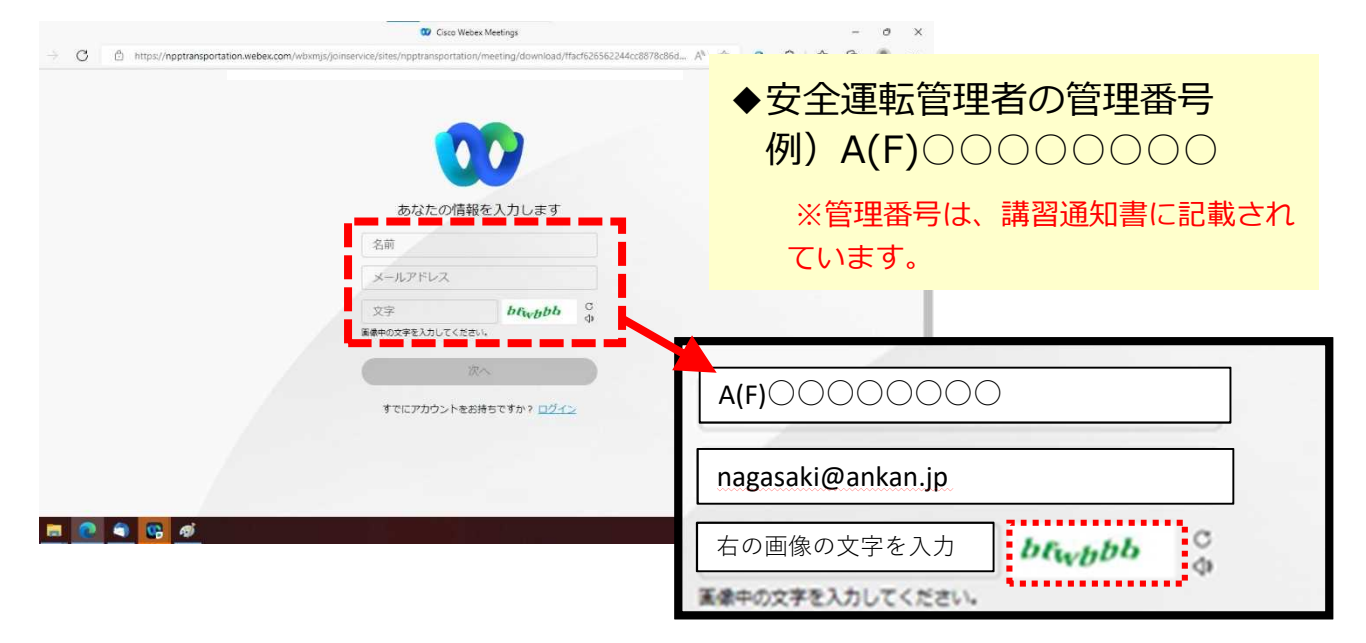

- ※ 複数人が1台の端末で受講する際には、名前欄に全ての受講者の管理番号を入力してく ださい。
- 9.パソコンのマイクとカメラの使用許可を求められますので、「**許可**」を クリックしてください。

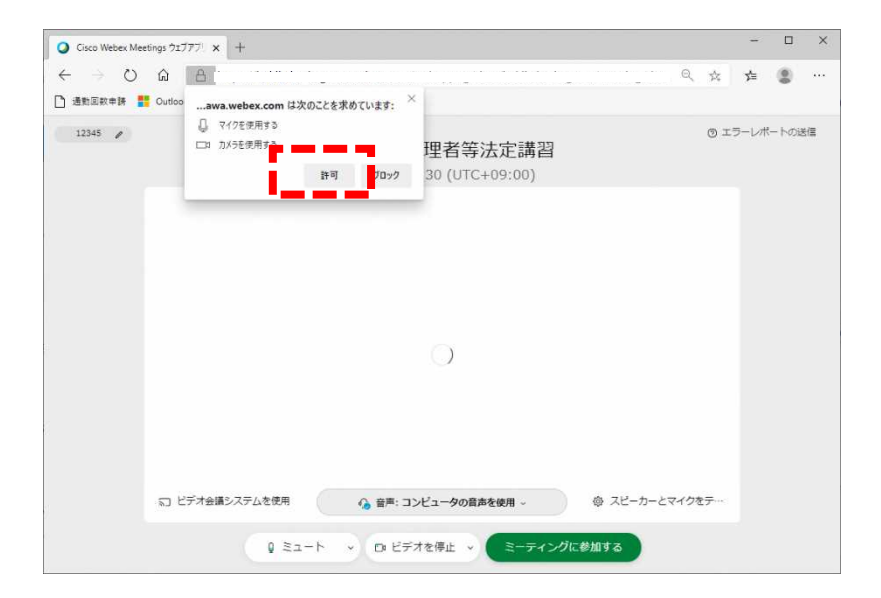

#### **Windows PCでの視聴方法**

10.参加者ご自身が表示されます。**マイクをオフ(ミュート)・カメラ(ビ デオ)をビデオ停止**にして「**ミーティングに参加する**」をクリックして ください。 ※マイクは主催者側でオフにしており、講習中にもオンにはできません。 画像はカメラオンの状態を表示しています。

(参加時はカメラオフ(ビデオを停止))でお願いします。)

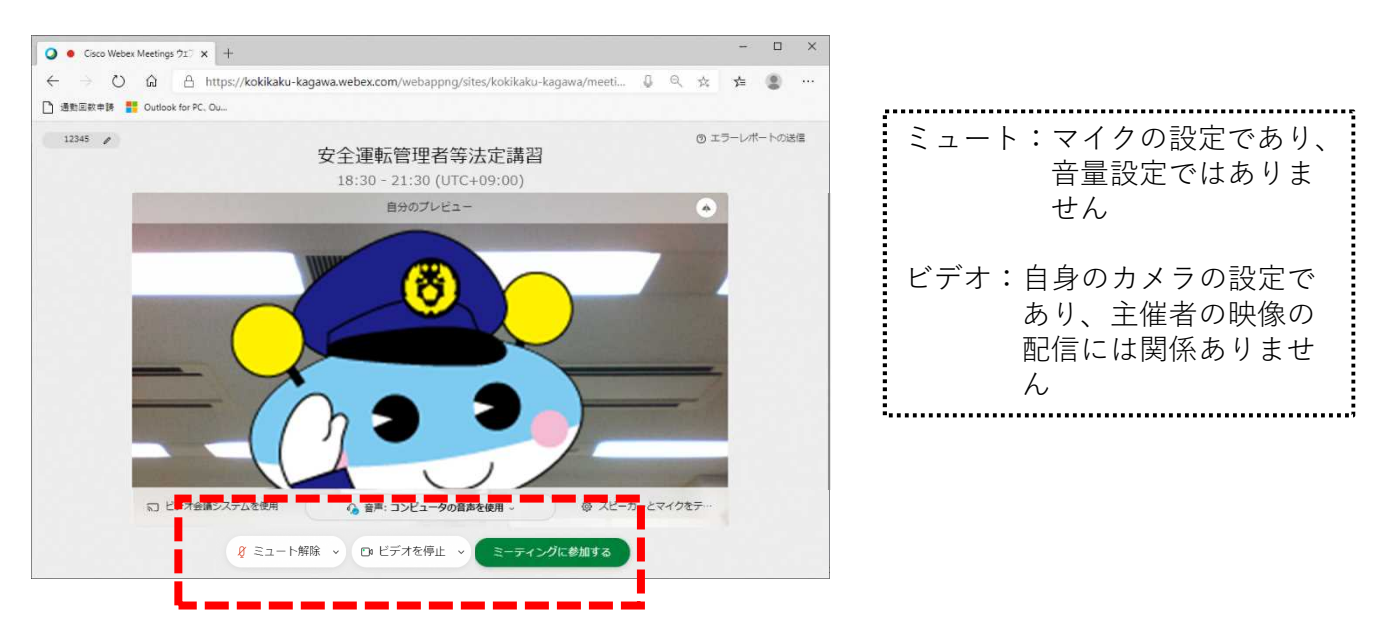

11.会議が開始されます。主催者として長崎県警察 シンボルマスコットの "キャッチくん"が表示されます。「**レイアウト**」をクリックしてください。

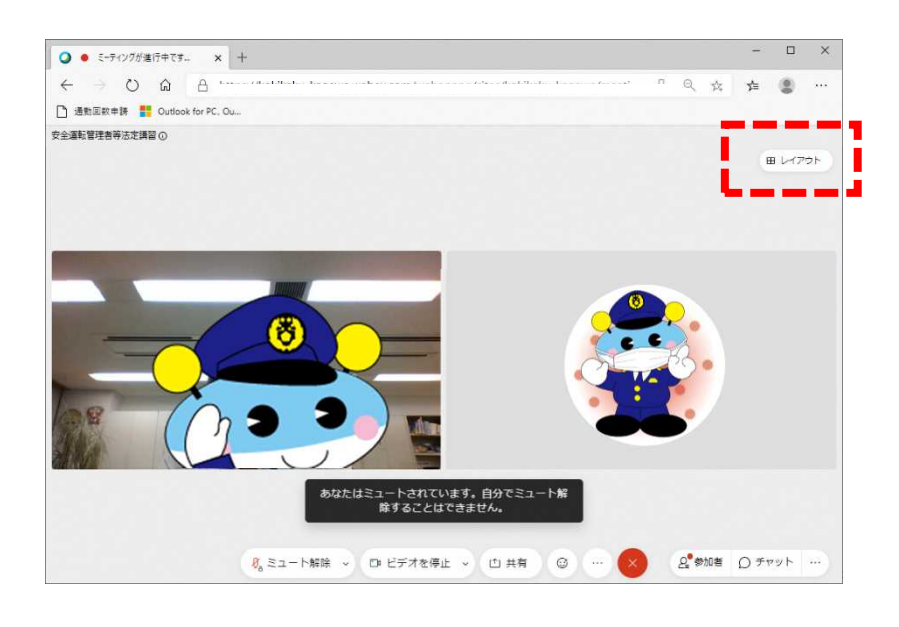

12.「**重ねて表示**」をクリックしてください。

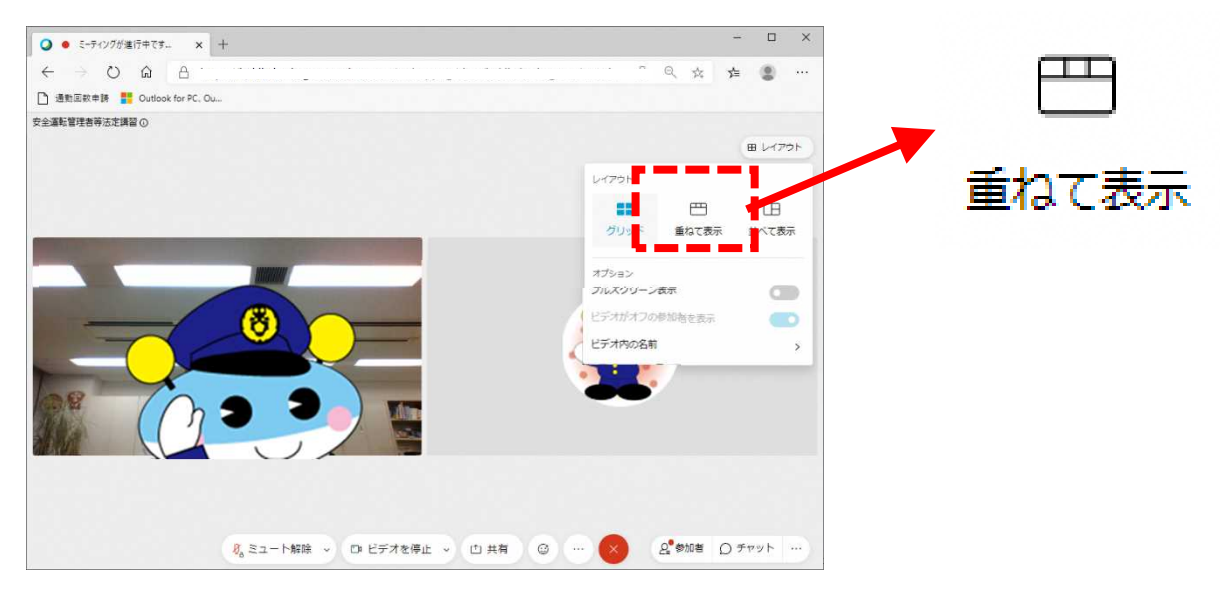

13. 主催者画面("キャッチくん")が大きく表示されれば、会議参加の準備は 終了です。開始時間までお待ちください。 ※接続試験はここまでで終了です。

接続試験では音楽を流しますので、音声確認を行ってください。

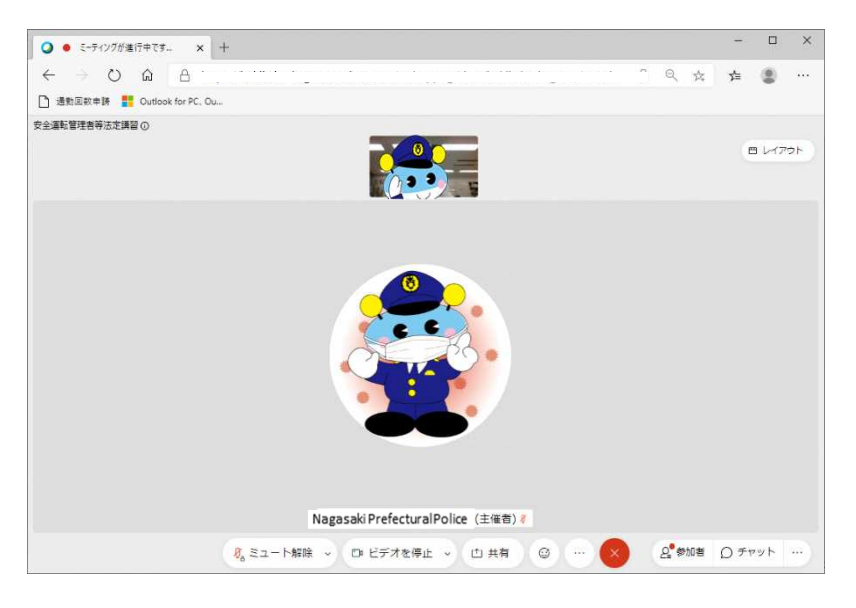

- ※マニュアルどおりに操作しても接続できない場合や音声が出ない など、正常に作動しない場合には、
	- アプリの再起動
	- 機器の再起動

を実施することで、正常に作動する場合があります。

※接続試験時点で質疑のある方は

長崎県警察本部交通企画課 までご連絡ください。 【電話 095‐820‐0110(内線5034・5035・5036)】

1.事前に**「Cisco Webex Meetings」**アプリをインストールする必要が あります。アプリストア (iOS: AppStore、Android: Playストア) で、 「Webex」で検索し、インストールしてください。

※以下のQRコードからアクセスすることも可能です。

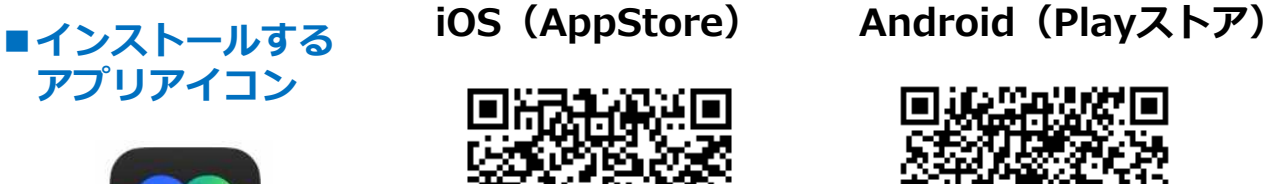

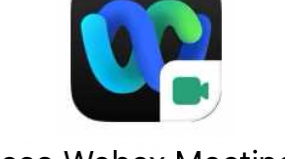

**Cisco Webex Meetings** 

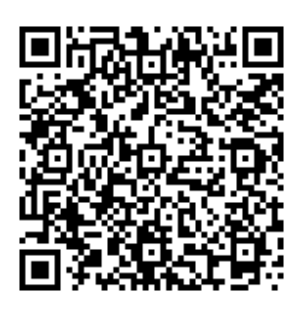

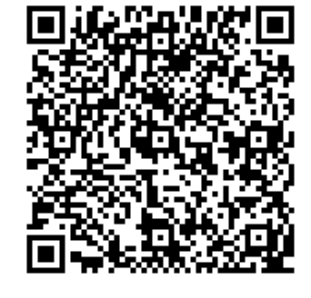

以下からはiOS(iPad)での設定/操作例を記載します。 Androidスマホやタブレットの場合も、大体同じイメージですので 参考としてください。

2. Webex Meetingsアプリを起動し、「参加」を起動してください。

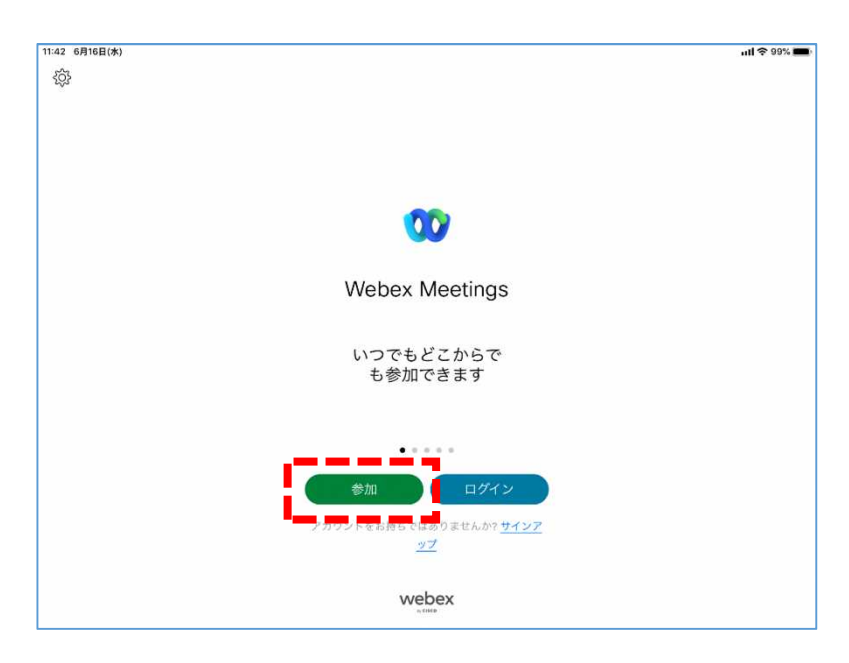

3.ミーティング番号、名前、メールアドレスを入力してください。

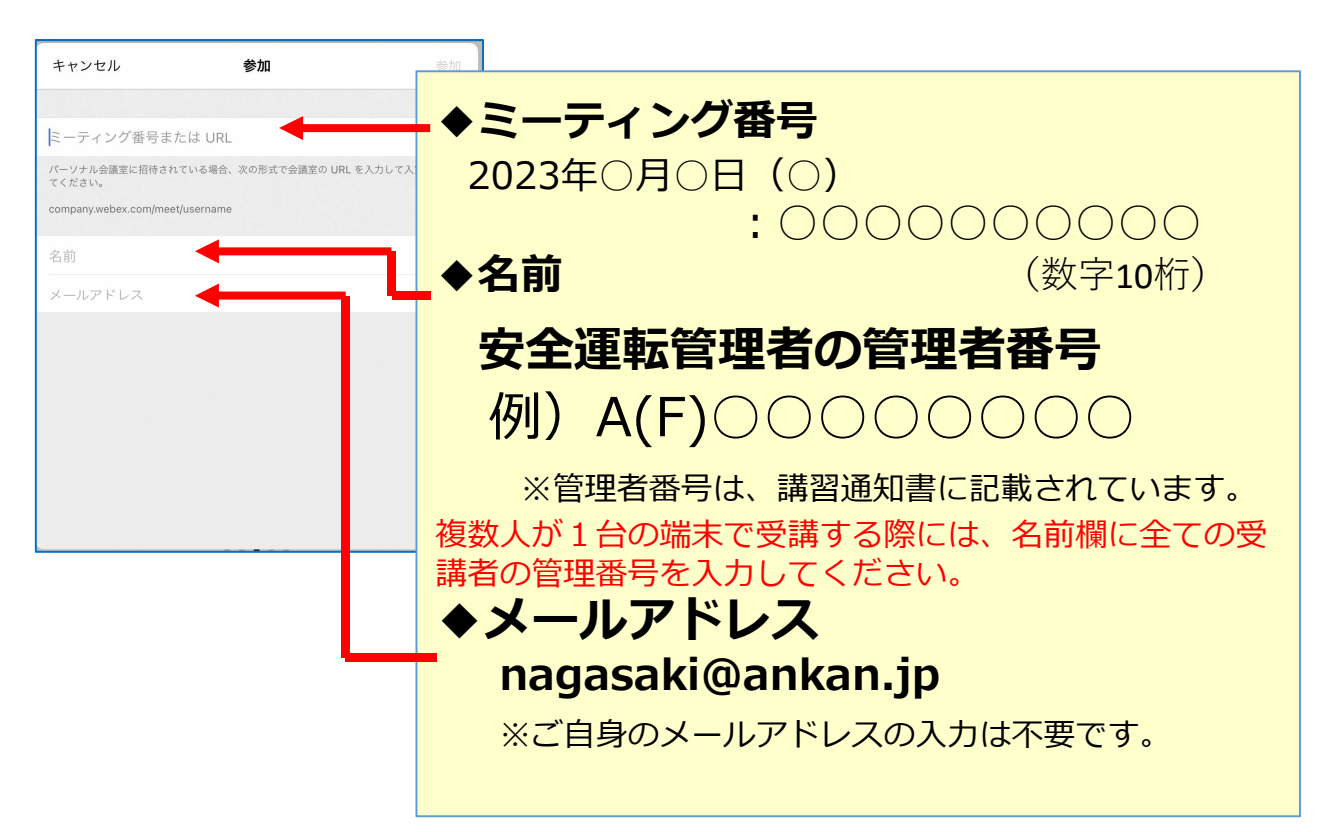

4.入力が完了したら、「**参加**」をタップしてください。

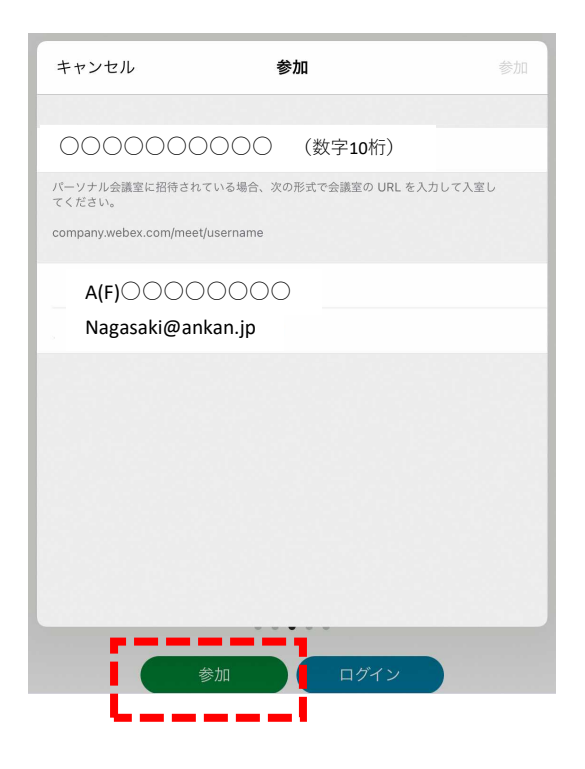

5. 以下のミーティングパスワード(数字のみ4桁 1234)を入力して、 「**OK**」ボタンをタップしてください。 ※ミーティングパスワードはいずれの開催日も同一です。

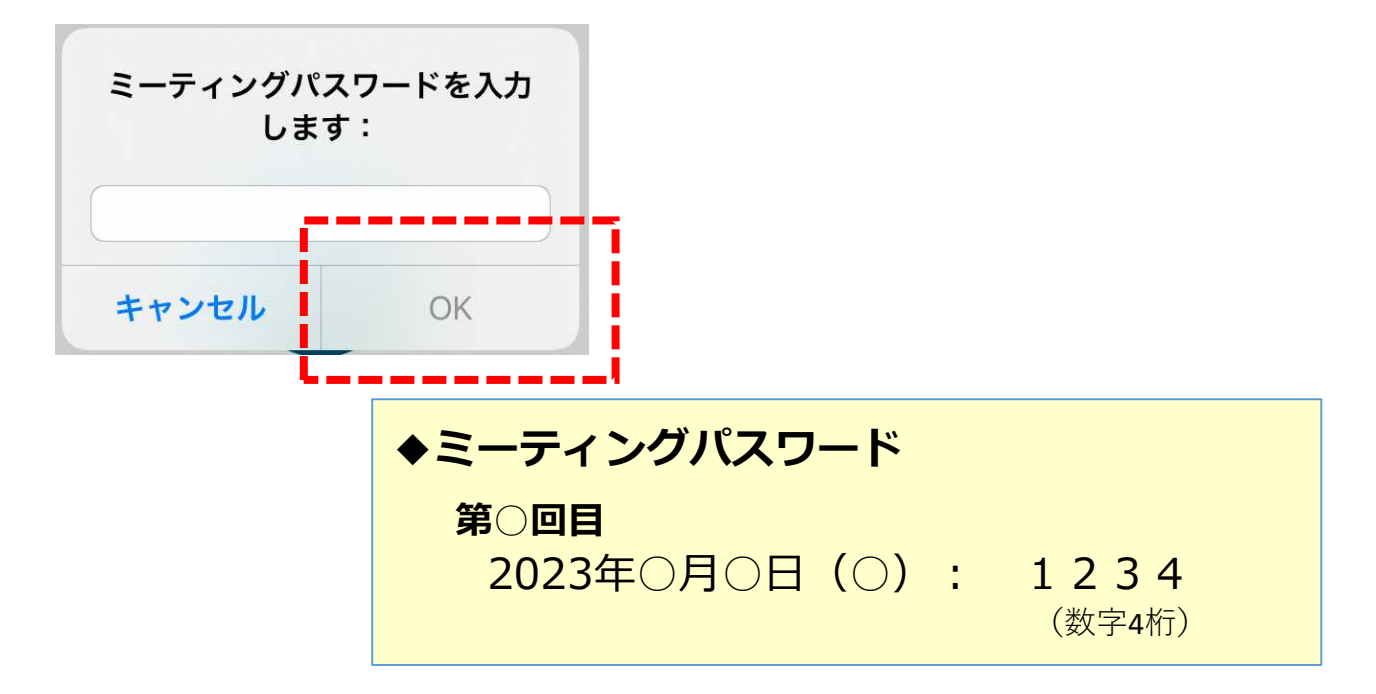

6.マイクへのアクセスに対し、「**OK**」をタップしてください。

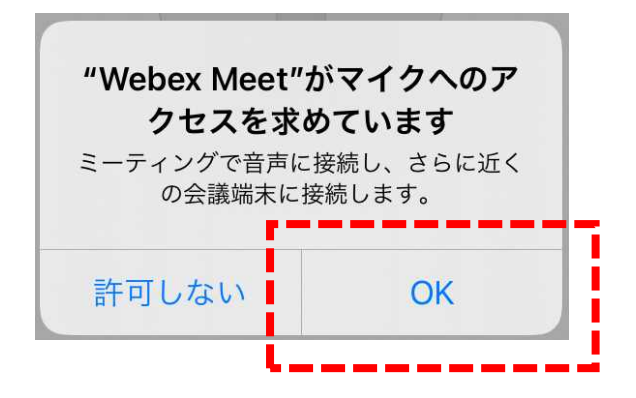

7.カメラへのアクセスに対し、「**OK**」をタップしてください。

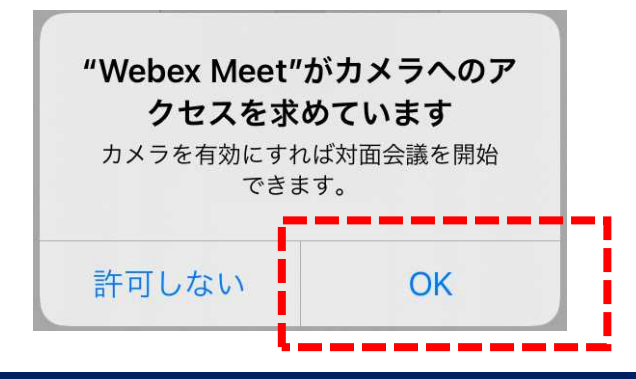

8.音声に接続する方法について、"インターネット通話"のままで、「**次へ**」を タップしてください。

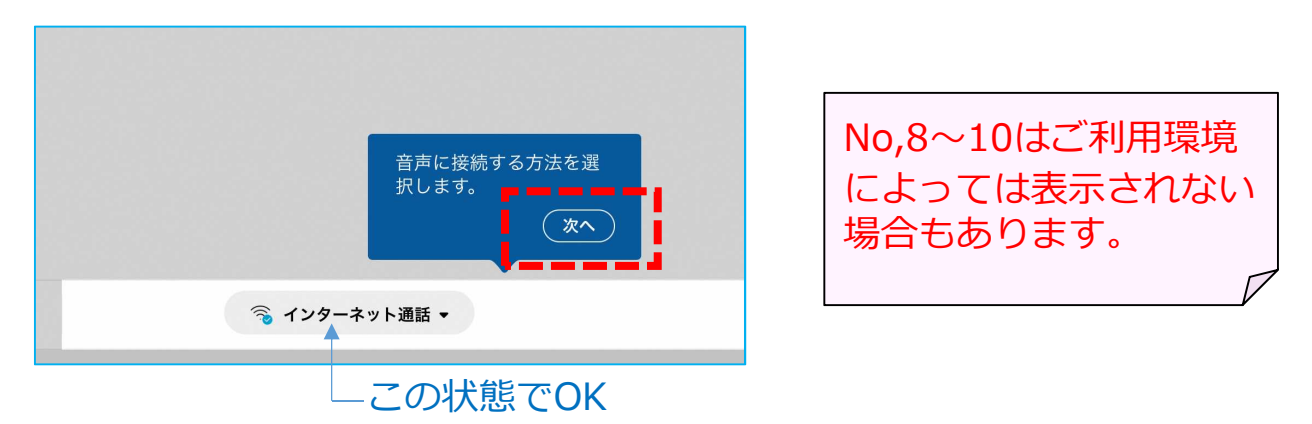

9.以下のメッセージに対しても「**OK**」をタップしてください。

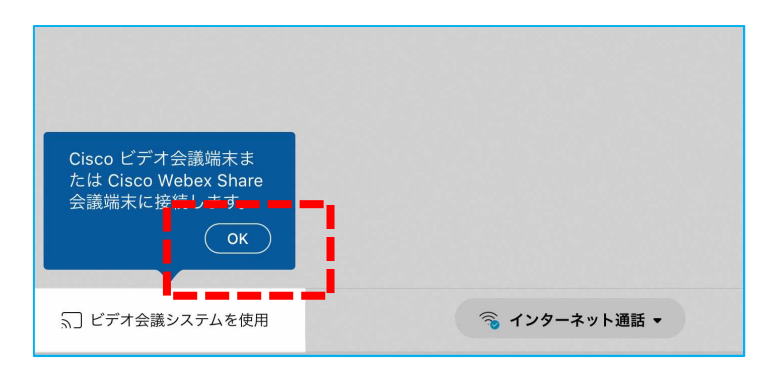

10.プレビュー画面が出たら「**参加**」をタップしてください。

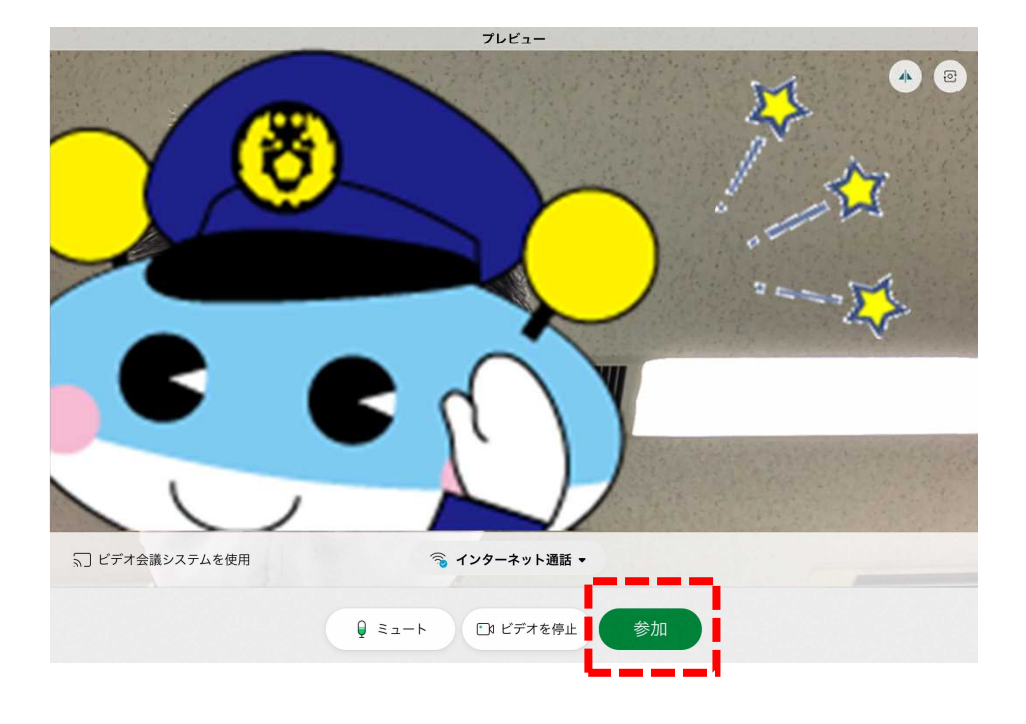

11."キャッチくん"が表示されれば、会議に参加できました。オプションメ ニューについての説明が表示されたら「**OK**」をタップしてください。 ※マイク・カメラはオフでご参加ください。

マイクは主催者側でオフにしており、講習中にもオンにはできません。 画像はカメラオン状態を表示しています。(参加時はカメラオフ(ビデオを停止) でお願いします。)

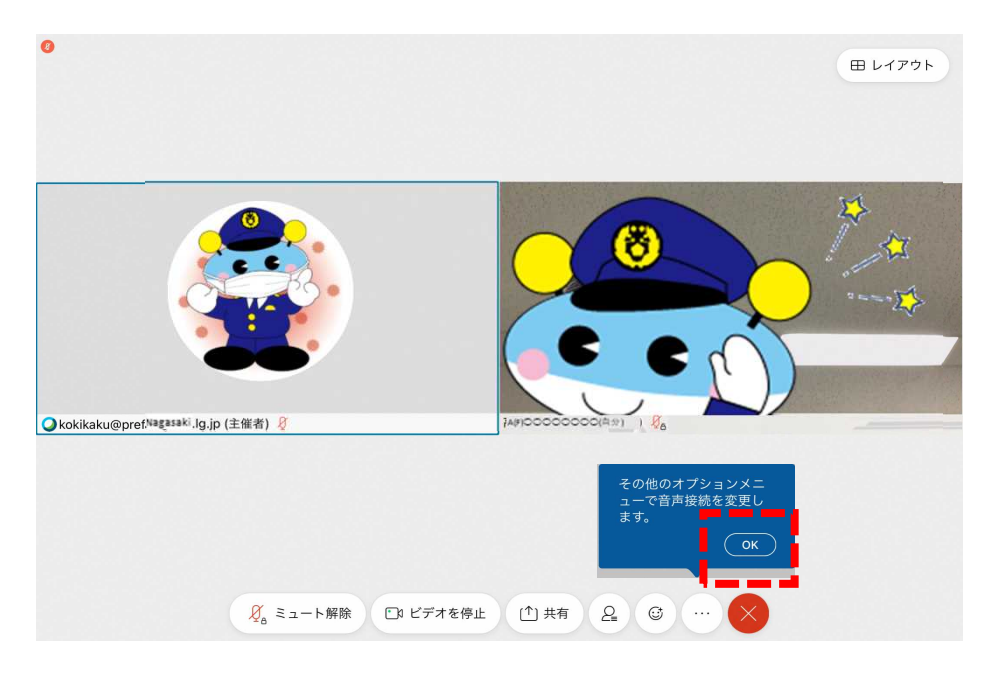

12.「**レイアウト**」をタップし、「**フォーカス**」を選択(タップ)して ください。

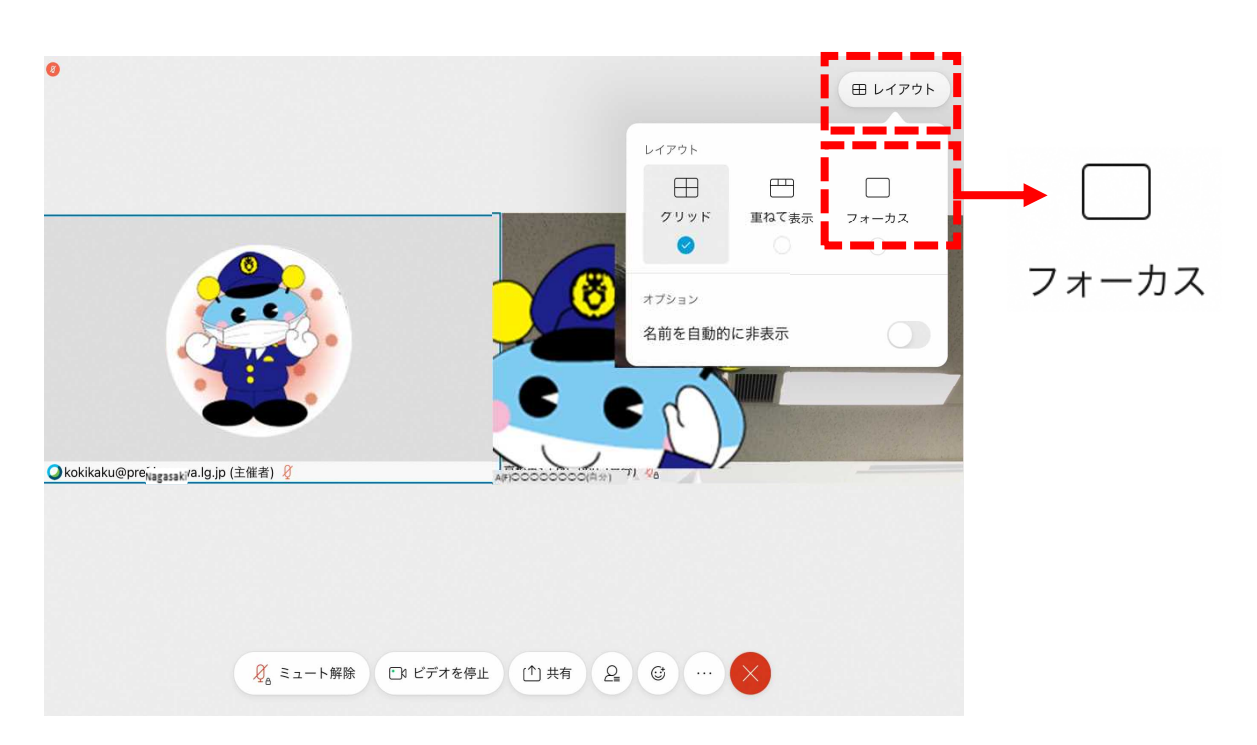

13. 主催者画面("キャッチくん")が大きく表示されれば、会議参加の準備は 終了です。開始時間までお待ちください。

※接続試験時はここまでで終了です。

接続試験時には音楽を流しますので聞こえることを確認してください。

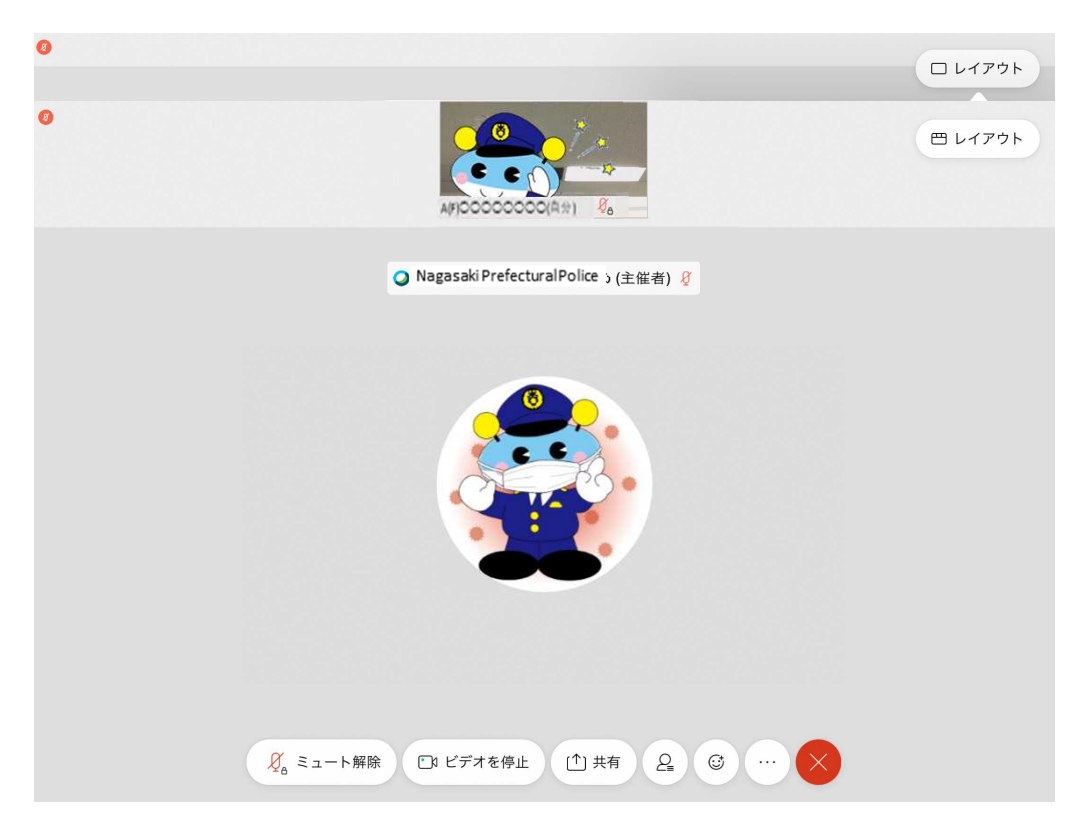

※マニュアルどおりに操作しても接続できない場合や音声が出ない など、正常に作動しない場合には、

- アプリの再起動
- 機器の再起動

を実施することで、正常に作動する場合があります。

※接続試験時点で質疑のある方は

長崎県警察本部交通企画課 までご連絡ください。 【電話 095‐820‐0110(内線5034・5035・5036)】